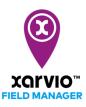

## Add fields – Select fields

There are 4 possibilities to add fields in FIELD MANAGER. The first option is to select pre-defined field shapes from the map. This helps you to quickly add several fields at the same time.

- After logging into FIELD MANAGER, click on **Add fields** on the **Status** page.
- From the pop-up screen, click on Select fields

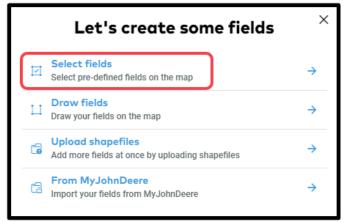

- Zoom in to clearly see the fields and select the field(s) you want to add.
  - What you see is a standard bing or google map, not an actual situation on your fields. To identify your fields, select the map that works best for you.

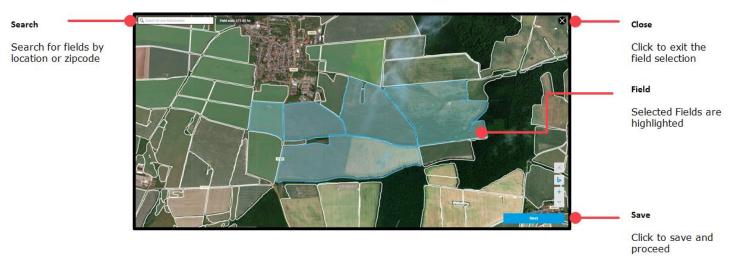

After clicking on **Next** you will see the field details, rename your fields or adjust the shapes.

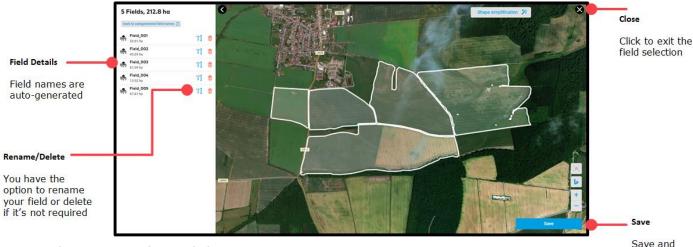

When you are done, click Save.

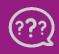

0

Have you got any questions? We are here for you! Toll free phone: +49 30 22957857 Email: support@xarvio.info © 2020 proceed